## **MILWAUKEE AREA TECHNICAL COLLEGE - FUNERAL 500 APPRENTICESHIP STEPS**

The following are the instructions required to register for FUNERL 500, the Funeral Service Apprentice Training Course. Please follow all instructions exactly. For assistance, you can contact **[apply@matc.edu](mailto:apply@matc.edu)**. Once enrolled in the course, you can expect to receive further information about times, locations, supplies, updates, Etc around a week before the start date of the course. Sections do fill up quickly so please get registered as soon as possible. Please note, all links below are hyperlinked or you can copy and paste them to your browser.

#### **1. APPLY**

- If you are already an MATC student, you can access the course registration at <https://colss-prod.ec.matc.edu/Student/Account/Login?ReturnUrl=%2fstudent>
- If you have never applied to MATC / do not have an active student account, you will need to submit a non-program application via: [https://matc.elluciancrmrecruit.com/Apply/Account/Create?returnUrl=%2FApply%2FAp](https://matc.elluciancrmrecruit.com/Apply/Account/Create?returnUrl=%2FApply%2FApplication%2FApply%3Ftype%3Delcn_matcnonprogramapp3) [plication%2FApply%3Ftype%3Delcn\\_matcnonprogramapp3](https://matc.elluciancrmrecruit.com/Apply/Account/Create?returnUrl=%2FApply%2FApplication%2FApply%3Ftype%3Delcn_matcnonprogramapp3)
- Fill out the form and click "New to MATC Start Here!" Once completed and submitted, you will be sent 2 emails. The second will contain **MATC Self Service Login Instructions**. Follow them as they are written and you will be provided the following information:
- Student Number....................................system generated
- User Name (same as User ID)..............system generated
- Email ...................................................[.username@gmatc.matc.edu](mailto:username@gmatc.matc.edu)
- Password.............................................FA21\$ plus your two digit month and two digit day of birth

## **2. CHANGE PASSWORD**

- Go to<http://www.matc.edu/>
- Select Menu in the top right hand corner
- Select Student/Staff Login
- Select **Password Manager**
- Create security questions
- Change password and hit change password button

## **3. REGISTER FOR THE FUNERL 500 COURSE**

- Go to<https://selfservice.matc.edu/>
- Sign with your matc username and hit "Continue"

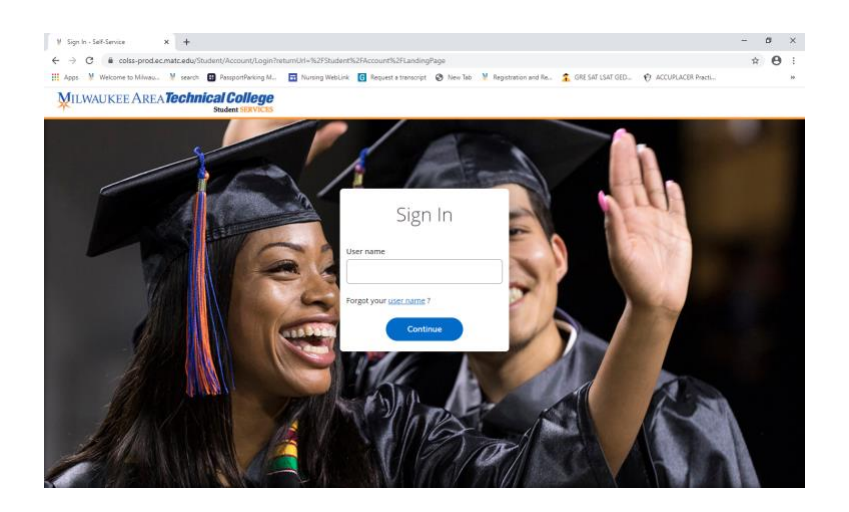

• Sign in with your username@gmatc.matc.edu and password

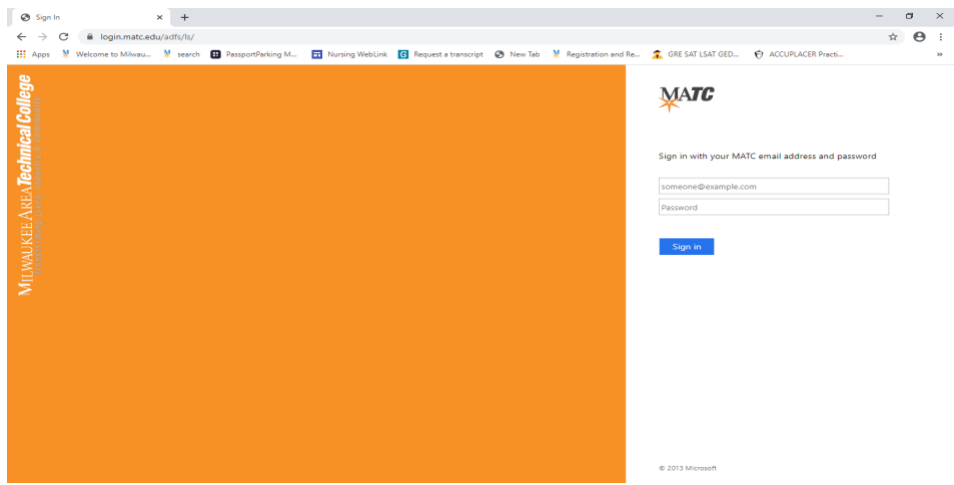

- Select Student Planning
- In the Search tool bar enter your course "FUNERL 500" and enter
- Select "View available sections for FUNERL 500
- Review available sections and click on "Add section to schedule"
- Information box will appear
- Select add section

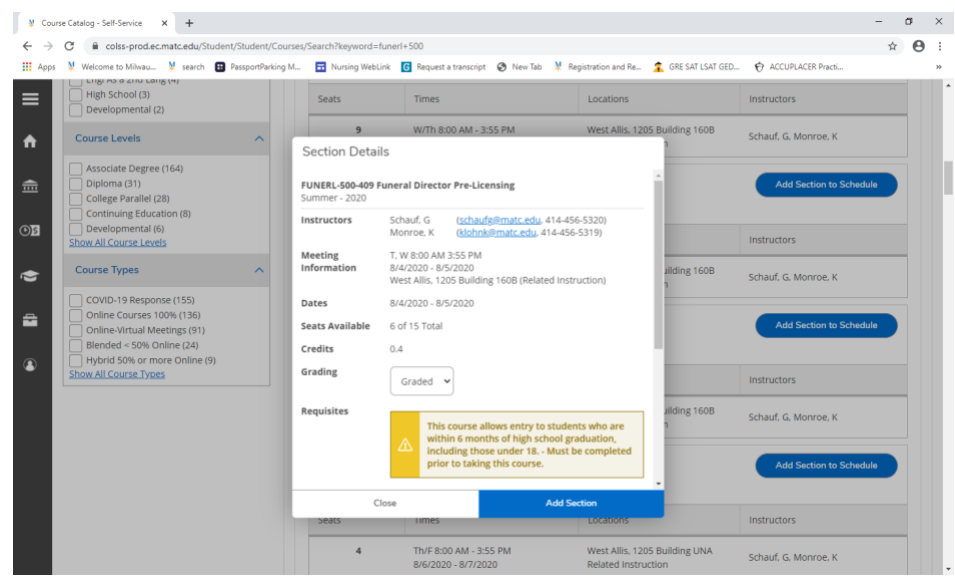

• In the top right hand corner in green, you will see the message your class has been added to the schedule.

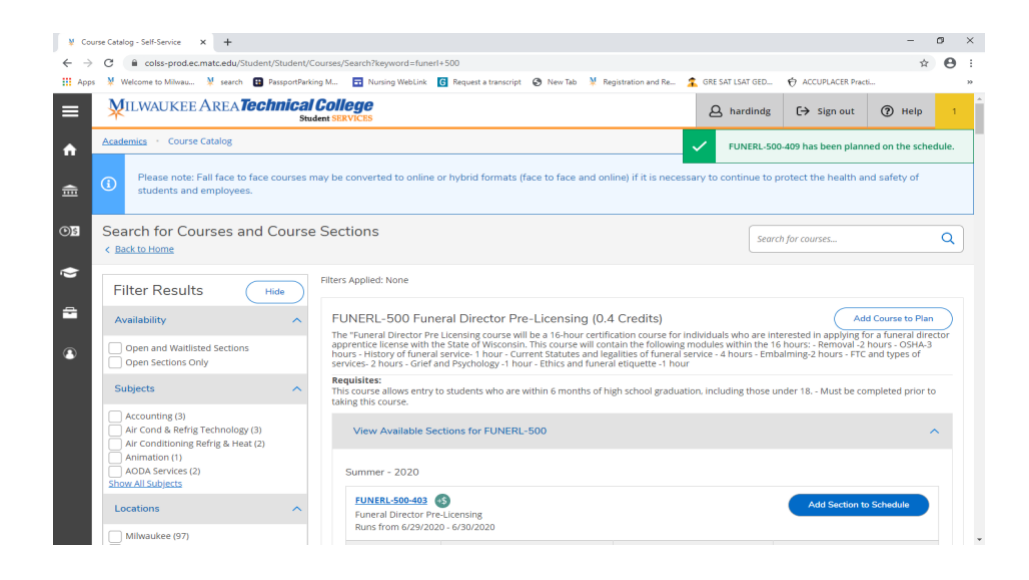

- Select Academics on the left side panel and click on the Student Planning drop down
- Select on Plan and schedule
- Select Register now in top right hand corner and the following message below will show that you have registered for your class.

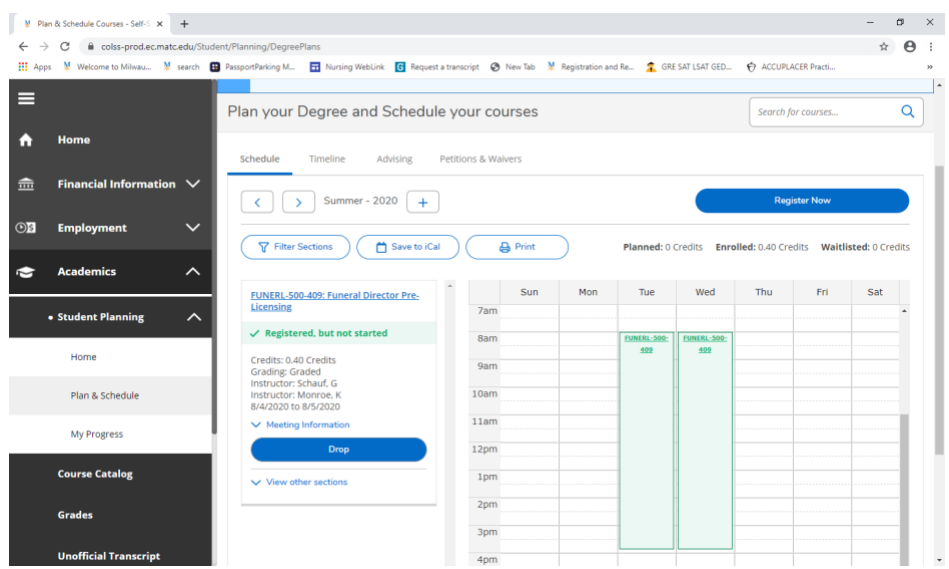

# **4. MAKE PAYMENT**

- On the left panel select Financial Information
- Select Student Finance
- Make a payment

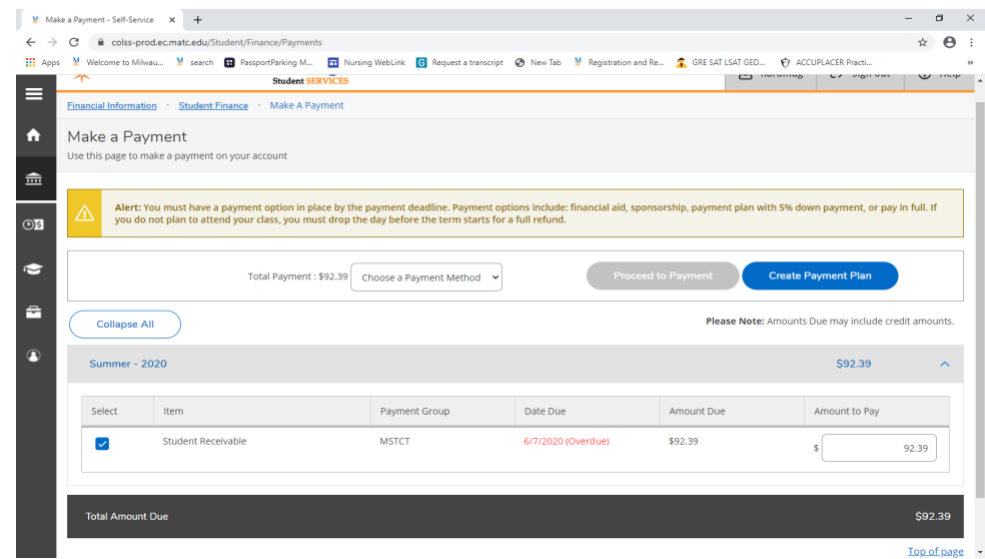